# Aggiornamento firmware CoaguChek INRange

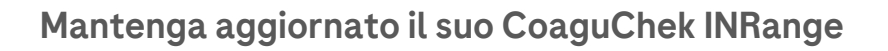

### Come aggiornare l'apparecchio

Le tappe seguenti descrivono la procedura di aggiornamento del firmware per il sistema CoaguChek® INRange con un cavo USB.

#### Prerequisiti

- Apparecchio CoaguChek® INRange
- Cavo USB da tipo A a micro USB (fornito)
- Pile AAA cariche (alcaline)
- Computer Windows o Mac
- File del firmware fornito in questo documento

#### Notifica di rilascio e firmware

 $2.5$ 

La preghiamo di leggere la notifica di rilascio prima di scaricare il file di aggiornamento del firmware.

**Roche** 

#### **Nota**

Prima di scaricare il file di aggiornamento del firmware, la preghiamo di leggere la dichiarazione di non responsabilità:

Il firmware è stato omologato da Roche Diagnostics in tutti i paesi che accettano il marchio CE. Roche Diagnostics si impegna a ottenere l'approvazione normativa in tutti i paesi in cui viene commercializzato l'apparecchio CoaguChek® INRange.

Prima di scaricare il software, la preghiamo di verificare presso la filiale locale di Roche Diagnostics che la versione del firmware abbia ottenuto l'autorizzazione da parte dell'autorità di regolamentazione locale.

# 1. Preparare l'apparecchio per l'aggiornamento del firmware

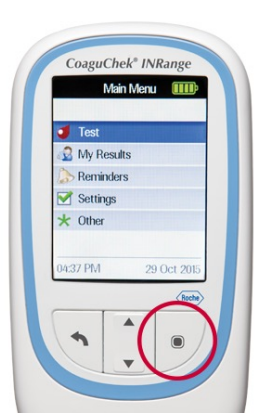

# 1.1

- Inserire le pile.
- Accendere l'apparecchio CoaguChek® INRange, premere il pulsante di accensione/spegnimento.

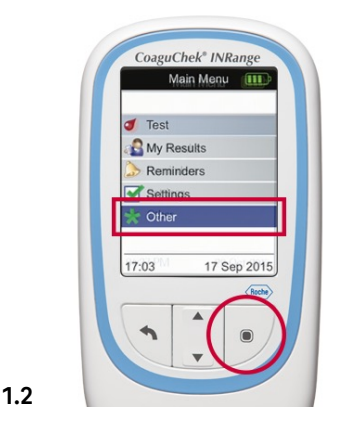

- Posizionarsi su «Menu»/«Menu» > «Other»/«Altro» e premere il tasto con la freccia diretta verso il basso.
- Selezionare «Menu»/«Menu» > «Other»/«Altro», premere Invio.

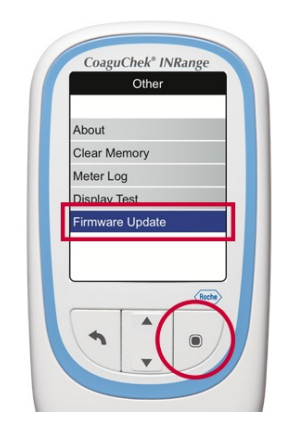

- Posizionarsi su «Aggiornamento firmware» e premere il tasto con la freccia diretta verso il basso.
- Selezionare «Aggiornamento firmware», premere Invio.

1.3

# 2. Collegare l'apparecchio al computer

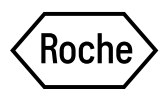

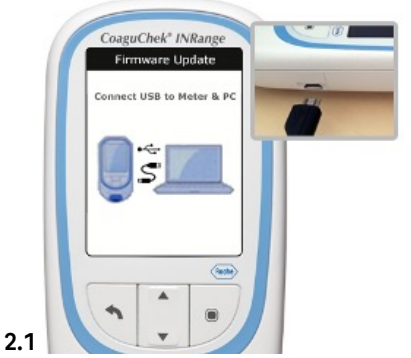

• Verificare che il computer sia acceso e che l'utente sia connesso.

3. Copiare il file di aggiornamento sull'apparecchio

Collegare il cavo micro USB all'apparecchio.

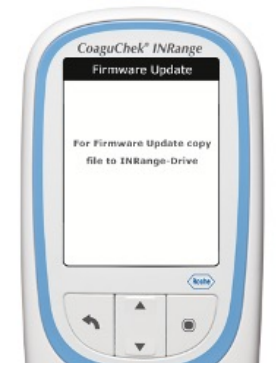

- Collegare il cavo micro USB al computer.
- Il display sull'apparecchio indica «For Firmware Update copy file to INRange-Drive»/«Copia file su unità INRange per aggiornamento firmware».

#### File Edit View Tools Help File Edit View Teels Help New folds Date modified · Hard Disk Drives (1) the Favoritan  $\begin{array}{l} \begin{array}{l} \text{[} \\ \text{[} \end{array} \text{ } \text{INIMIGLICO} \\ \begin{array}{l} \text{[} \end{array} \text{ } \text{ } \text{[} \end{array} \text{ } \text{ } \text{[} \end{array} \text{ } \text{ } \text{[} \end{array} \text{ } \text{ } \text{[} \end{array} \text{ } \begin{array}{l} \text{[} \end{array} \text{ } \text{[} \end{array} \text{ } \text{[} \end{array} \text{ } \begin{array}{l} \text{[} \end{array} \text{ } \text{[} \end{array} \text$  $\begin{picture}(180,10) \put(0,0){\line(1,0){10}} \put(0,0){\line(1,0){10}} \put(0,0){\line(1,0){10}} \put(0,0){\line(1,0){10}} \put(0,0){\line(1,0){10}} \put(0,0){\line(1,0){10}} \put(0,0){\line(1,0){10}} \put(0,0){\line(1,0){10}} \put(0,0){\line(1,0){10}} \put(0,0){\line(1,0){10}} \put(0,0){\line(1,0){10}} \put(0,0){\line(1,0){10}} \put(0$ **Decktor** Update01.01.02-YT.znu **B** Board .<br>7-Z10 Scan for Viruse CoaguChek BiRonge (D) 4.46 MD free of 4.40 ME Path Copy Share with Cond in **B** Ván **VIN G** > (jie OSDok (C)<br>> (j) CoaguChrit INRange (D)

# 3.1

- Scaricare il file di aggiornamento sul computer (se l'azione non è ancora avvenuta).
- Assicurasi di decomprimere<sup>1</sup> il file di aggiornamento prima di lanciare la procedura.
- Cercare il file di aggiornamento nell'explorer di Windows o nel Finder tramite la funzione «Trova» (Mac).
- Selezionare il file di aggiornamento, ad es. «Update0l.04.12-YT.znu».
- Cliccare con il pulsante destro del mouse sul file di aggiornamento «Update0I .04.12-YT.znu» e selezionare «Copy»/«Copia».

# 3.2

2.2

• Cercare l'apparecchio CoaguChek® INRange nell'explorer di Windows o nel Finder tramite la funzione «Trova» (Mac). L'apparecchio viene visualizzato come unità locale, ad esempio come chiavetta USB.

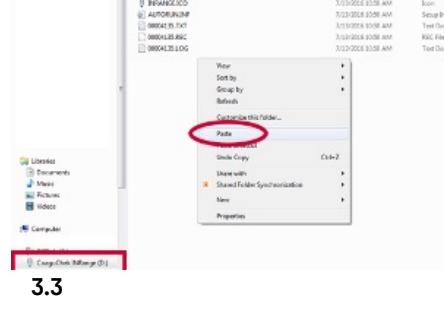

- Cercare l'apparecchio CoaguChek® INRange nell'explorer di Windows o nel Finder tramite la funzione «Trova» (Mac).
- Cliccare con il pulsante destro del mouse nella cartella CoaguChek® INRange e selezionare «Paste»/«Incolla».

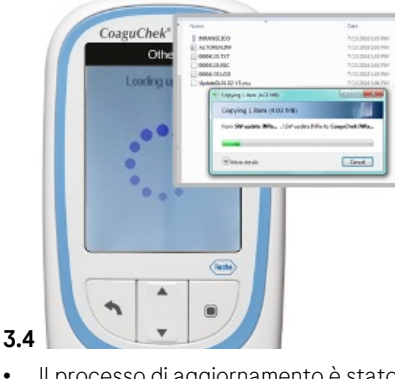

• Il processo di aggiornamento è stato avviato.

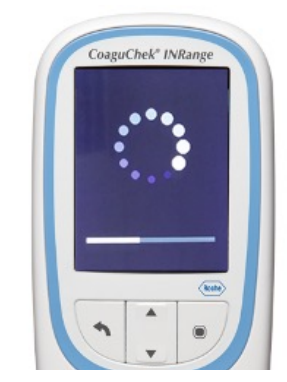

- CoaguChek® INRange esegue automaticamente l'aggiornamento in pochi minuti.
- La visualizzazione cambia automaticamente durante il processo di aggiornamento.

3.5

2/3 <sup>1</sup> Per i computer Windows, cliccare con il pulsante destro del mouse sul file e selezionare "Estrai tutto". Sui Mac, questo processo viene avviato automaticamente dal sistema non appena si cliccare sul file scaricato.

# 4. Verificare la versione del firmware

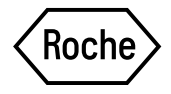

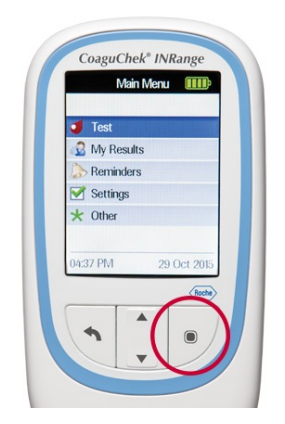

# 4.1

- Attendere che l'apparecchio si spenga automaticamente dopo il processo di aggiornamento.
- Accendere l'apparecchio. Premere il pulsante di accensione/spegnimento.

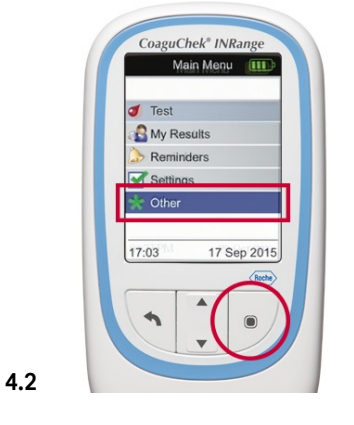

- Posizionarsi su «Menu»/«Menu» > «Other»/«Altro» e premere il tasto con la freccia diretta verso il basso.
- Selezionare «Menu»/«Menu» > «Other»/«Altro», premere Invio.

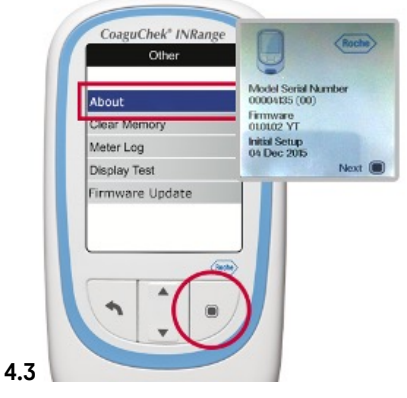

- Selezionare «About»/«Informazioni» e premere Invio.
- Verifica della corretta versione del firmware, ad es. «Update01.04.12- YT».

Se il display indica ancora la versione precedente del firmware, l'aggiornamento non è riuscito. Riprovare ad aggiornare l'apparecchio CoaguChek® INRange ripetendo i passaggi descritti. Contattare Roche Diagnostics se l'aggiornamento ha nuovamente esito negativo.

### Pubblicato da

Roche Diagnostics (Schweiz) AG Industriestrasse 7 6343 Rotkreuz

0800 80 66 80 service.rotkreuz@roche.com diagnostics.roche.com

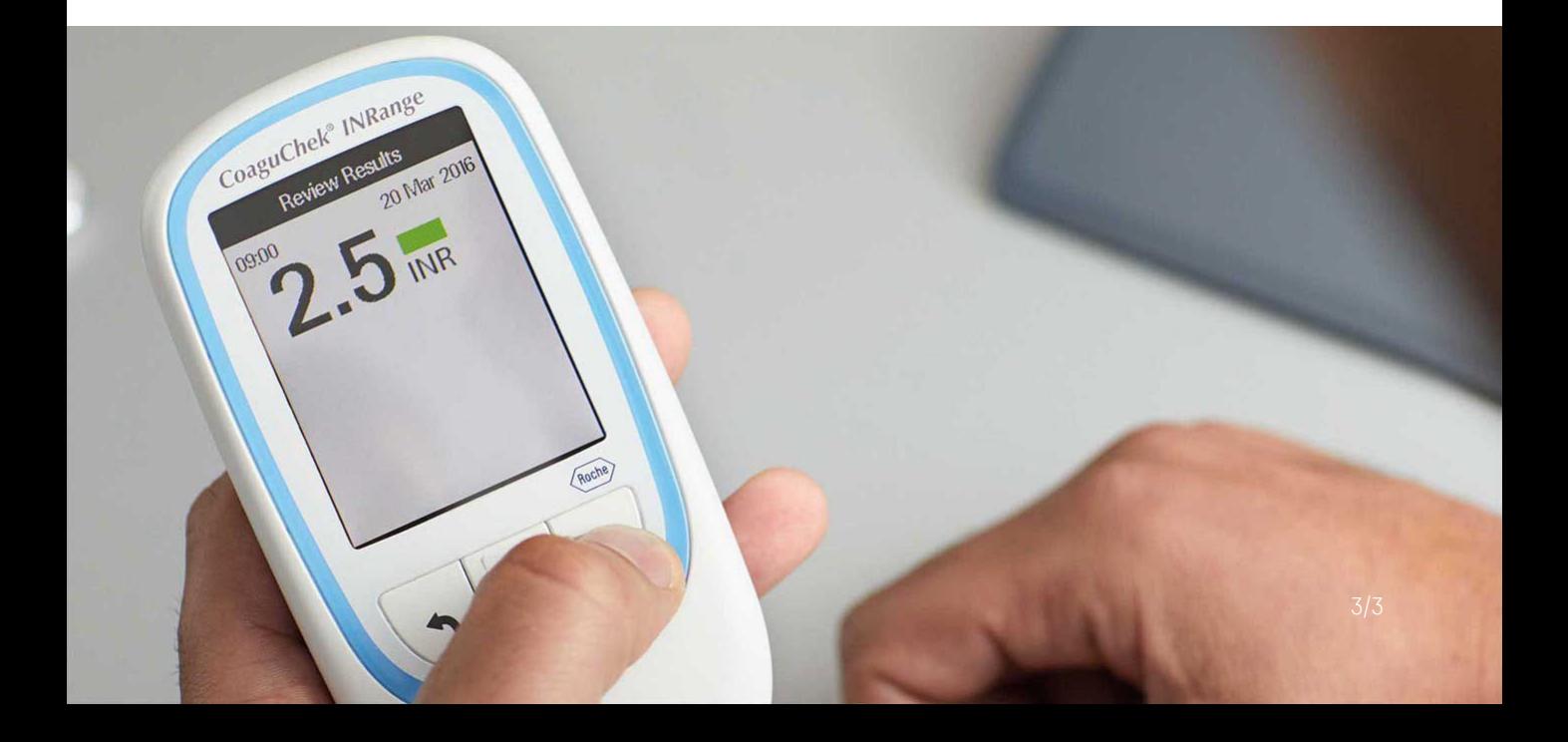